# **GI/TP/HPP 4XX USER MANUAL**

**EN INDUSTRIAL WEIGHING INDICATOR** 

GIROPES)

V.6.5 26/04/2022

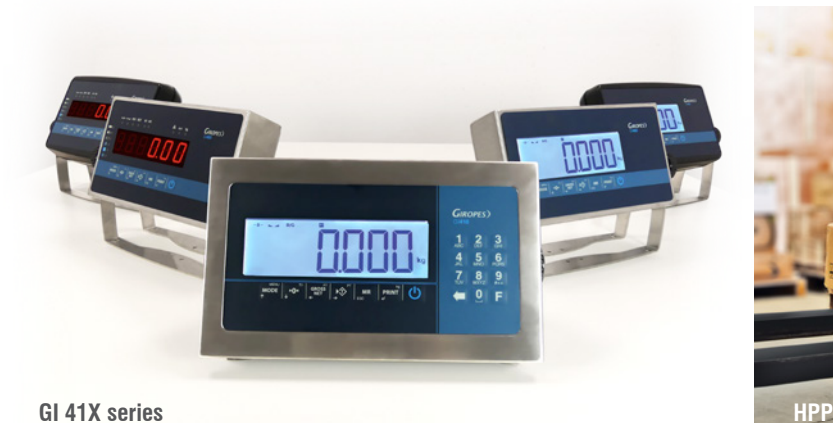

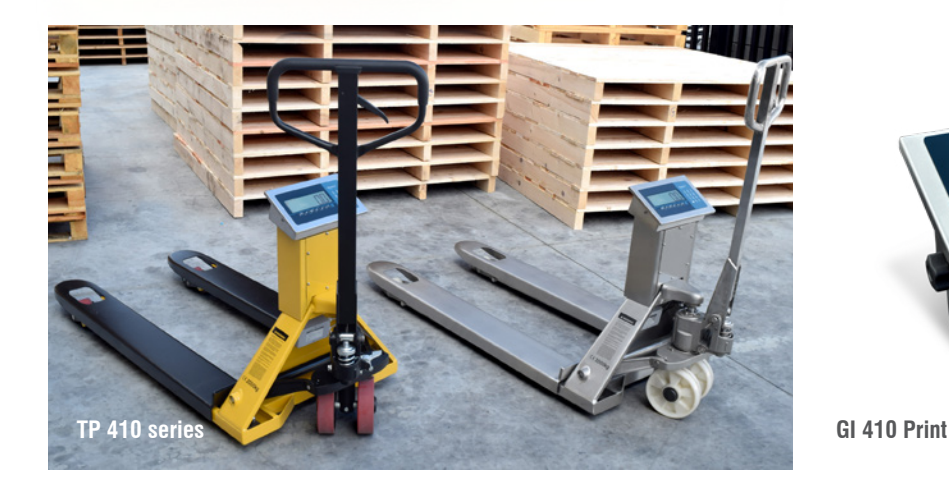

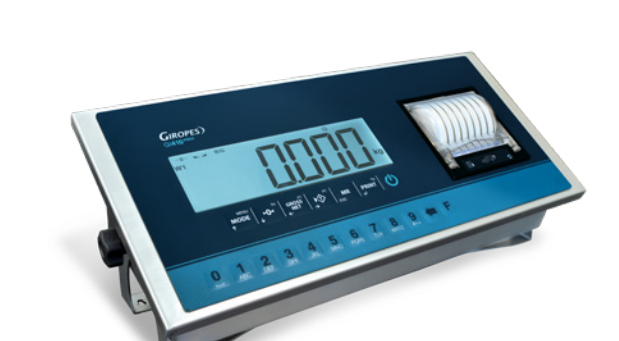

**GIROPES** 

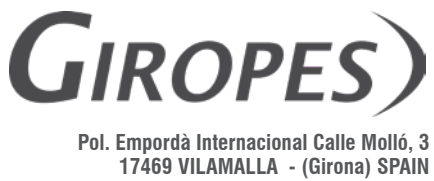

**T. (34) 972 527 212**

El fabricante se reserva el derecho de modificar sin previo aviso las características de sus productos para introducir mejoras técnicas o cumplir con nuevas regulaciones oficiales./Le constructeur se réserve le droit de modifier les caractéristiques de ses produits en vue d'y apporter des améliorations techniques ou de respecter de nouvelles réglamentations./The manufacturer reserves the right to modify the specifications of its products in order to make technical improvements or comply with new regulations.

# EN

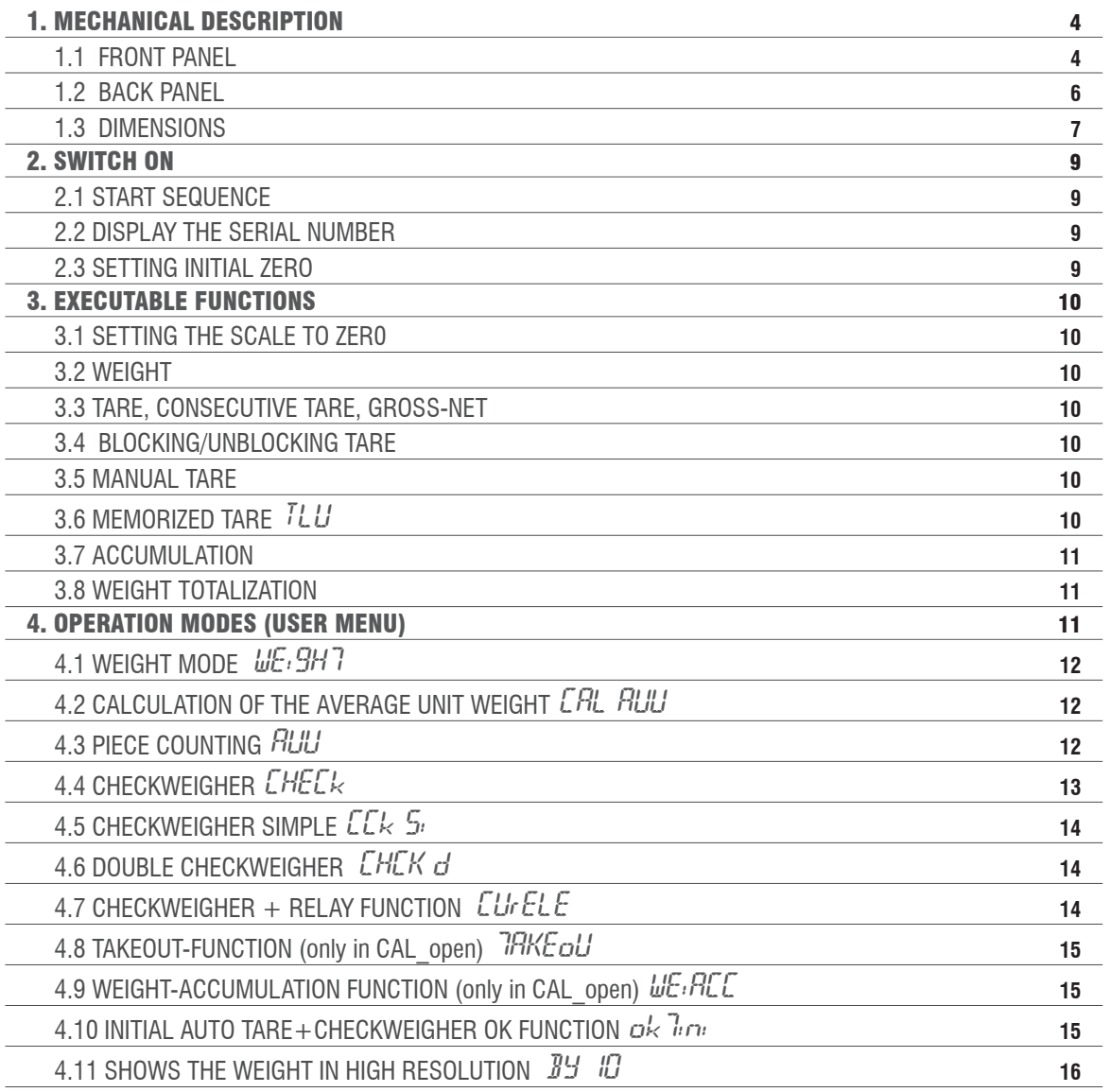

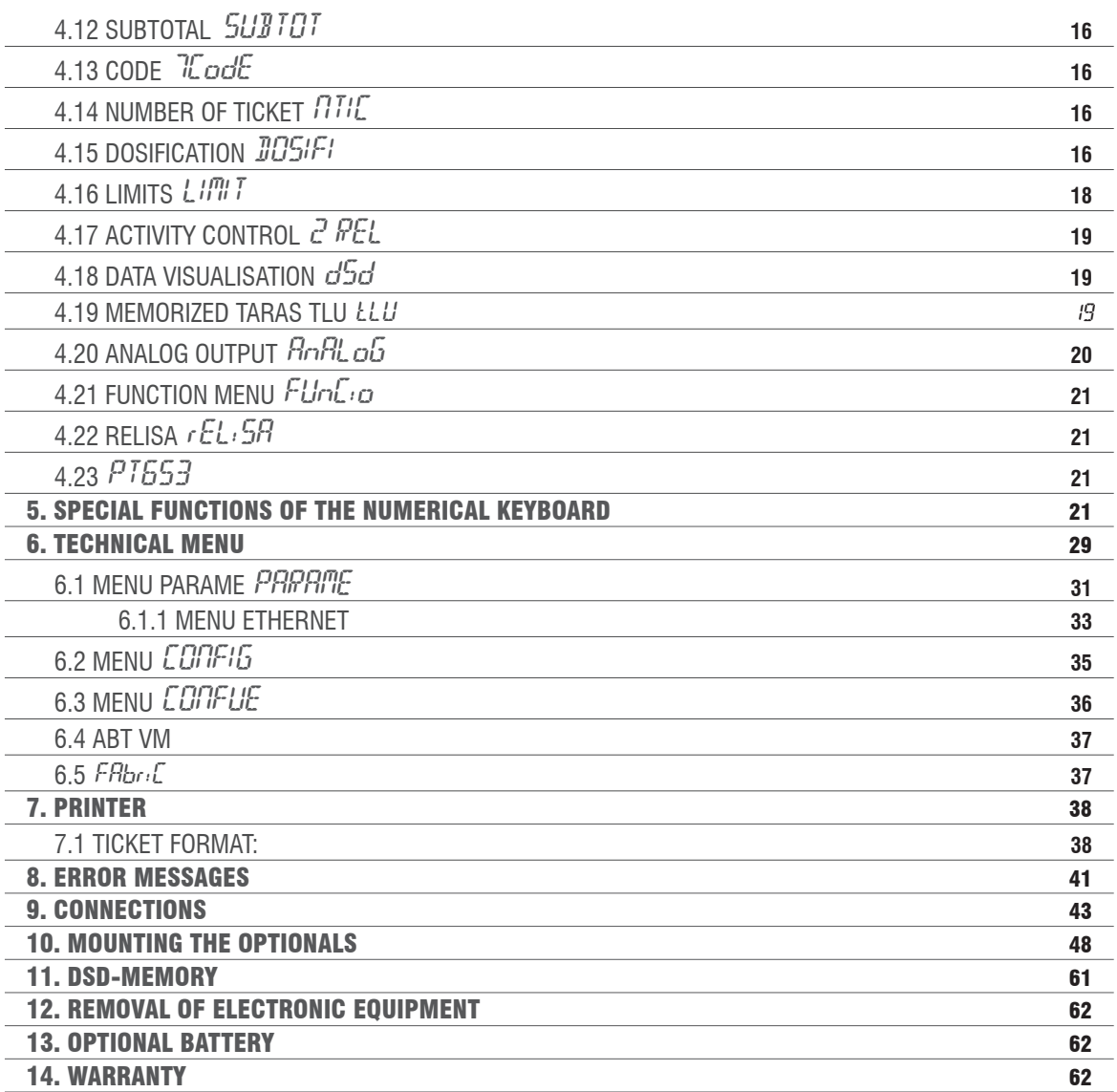

# 1. MECHANICAL DESCRIPTION

# **1.1 FRONT PANEL**

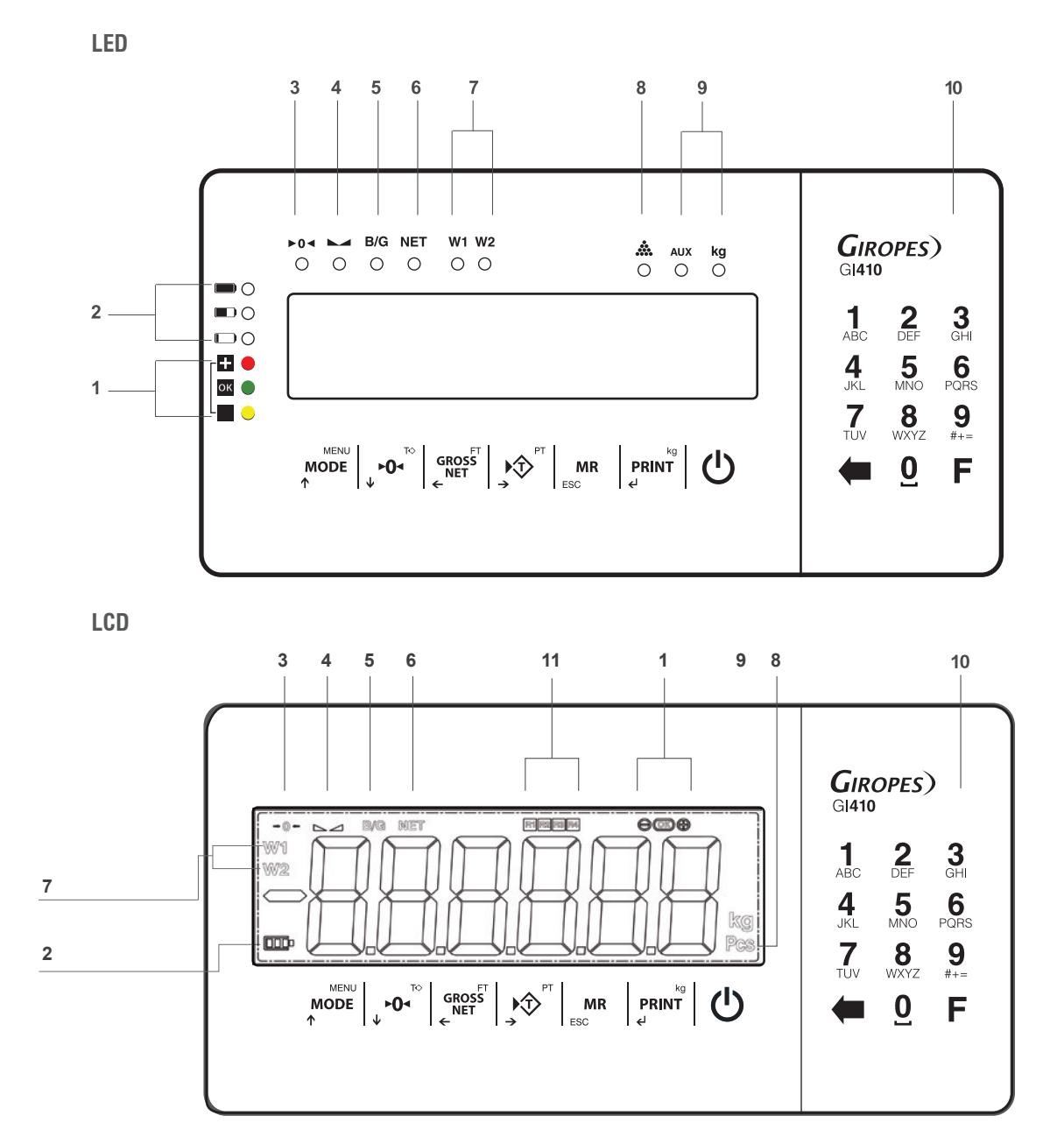

**SIGNS**

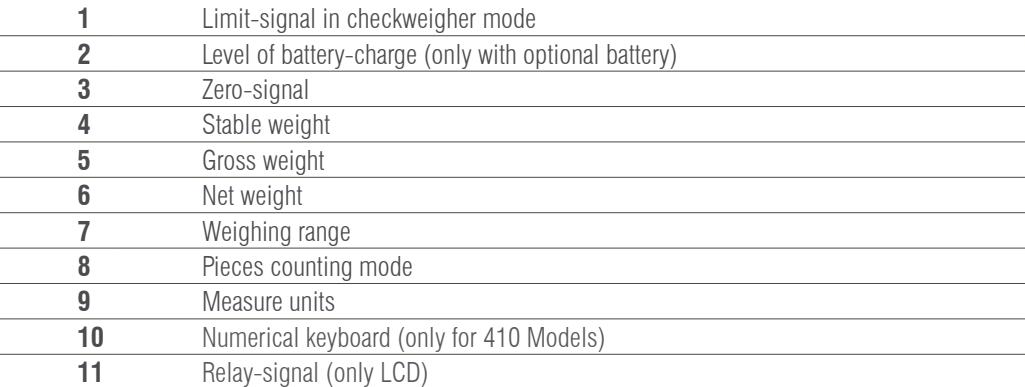

#### **KEYBOARD**

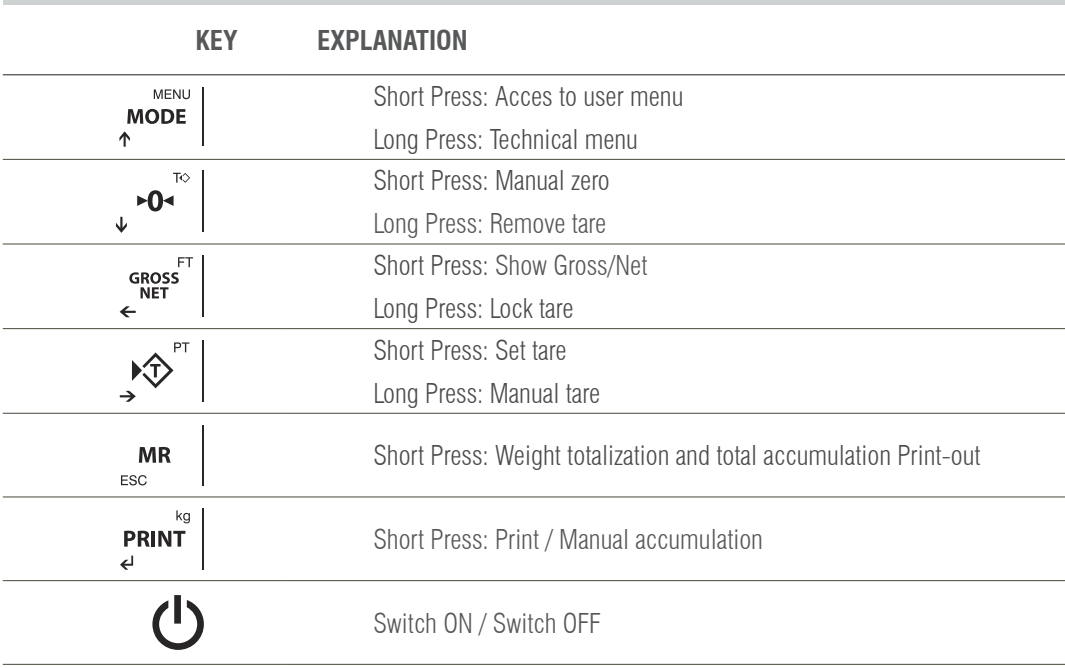

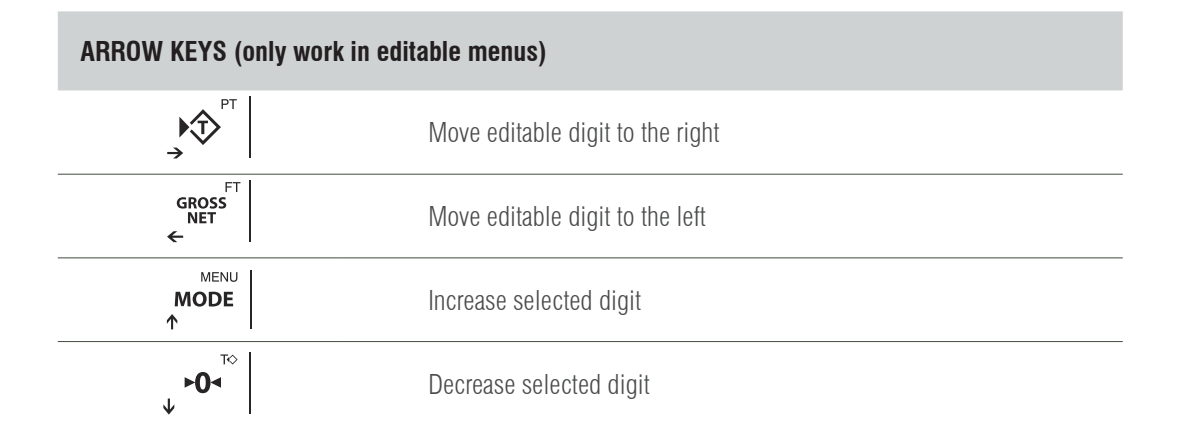

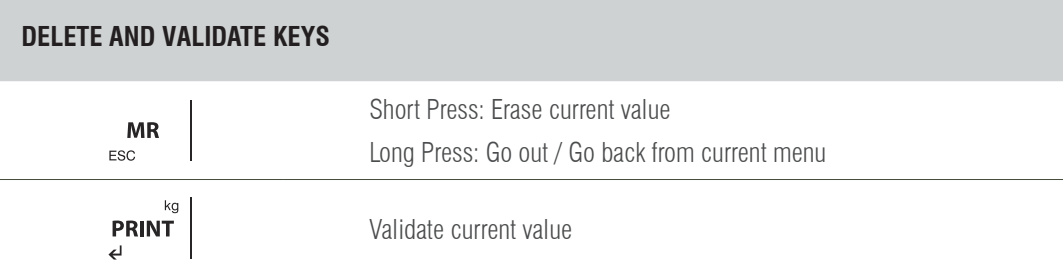

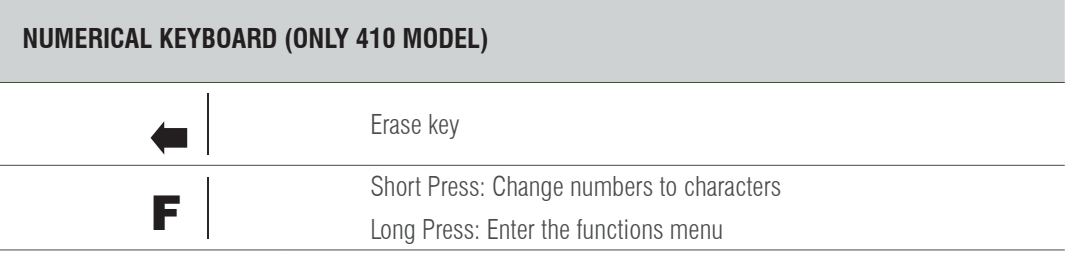

#### **1.2 BACK PANEL INOX IP54 INOX IP65**  $\overline{\bullet}$  $\overline{\bullet}$  $\overline{\circ}$  $\overline{\circ}$  $\circ$  $\circledast$  $\begin{pmatrix} \begin{array}{c} \begin{array}{c} \begin{array}{c} \end{array} \\ \end{array} \\ \end{pmatrix} \end{pmatrix}$ œ.  $^{\circ}$ |⊛ ക த

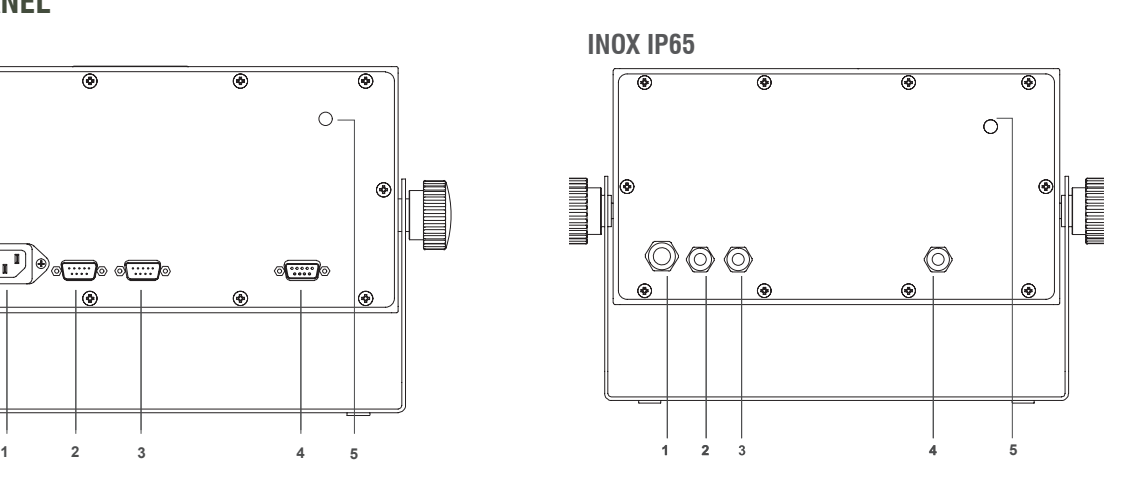

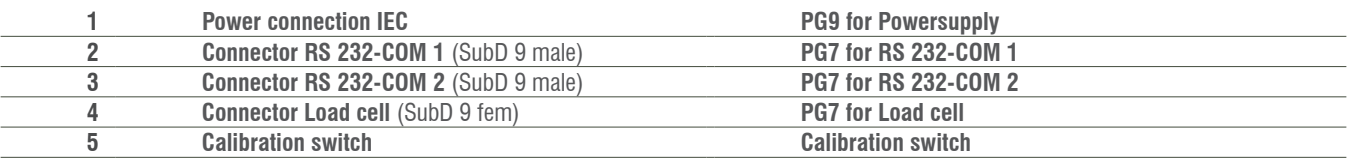

**ABS IP54 ABS IP65**

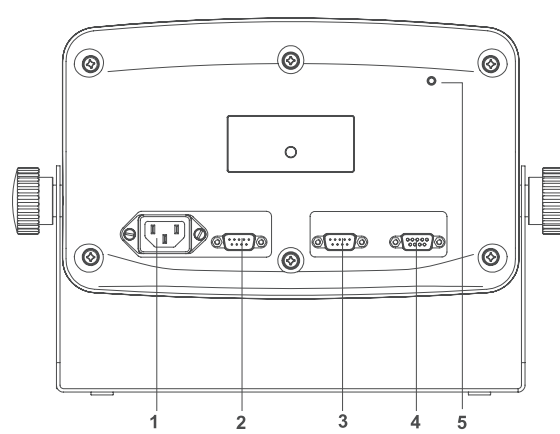

![](_page_5_Picture_294.jpeg)

![](_page_5_Figure_8.jpeg)

**INOX IP68 GI410 PRINT**

![](_page_5_Figure_10.jpeg)

![](_page_5_Picture_295.jpeg)

 $^{\circledR}$ 

![](_page_5_Figure_13.jpeg)

**.** 

 $\circledcirc$ 

 $\bullet$ 

# **1.3 DIMENSIONS**

**GI4XX ABS IP 54 - 65** <sup>1</sup> 1

![](_page_6_Figure_3.jpeg)

GI4XX INOX IP 54 - 65

![](_page_6_Figure_5.jpeg)

GI400 BAT LI-ION ABS IP 65

![](_page_6_Figure_7.jpeg)

**GI400 BAT LI-ION INOX IP 65** 

![](_page_6_Figure_9.jpeg)

**GI4XX INOX IP 68 / GI4XX ATEX** 1 2 1

![](_page_6_Figure_11.jpeg)

![](_page_6_Figure_12.jpeg)

![](_page_6_Picture_13.jpeg)

![](_page_6_Picture_14.jpeg)

![](_page_6_Picture_15.jpeg)

![](_page_6_Picture_16.jpeg)

![](_page_6_Picture_17.jpeg)

#### **GI410 PRINT INOX IP 54**

![](_page_7_Figure_2.jpeg)

![](_page_7_Figure_3.jpeg)

**TP410**

![](_page_7_Figure_5.jpeg)

![](_page_7_Figure_6.jpeg)

![](_page_7_Figure_7.jpeg)

**TP410 WIDE**

![](_page_7_Figure_9.jpeg)

![](_page_7_Figure_10.jpeg)

# 2. SWITCH ON

Connect the indicator. To switch on the indicator, press and hold the key  $\bigcup$  for 1 sec. To turn off the indicator, it is necessary to keep the key  $\bigcup$  pressed for a few seconds.

# **2.1 START SEQUENCE**

![](_page_8_Picture_168.jpeg)

# **2.2 DISPLAY THE SERIAL NUMBER**

During the start sequence, press the key  $_{\text{MoDE}}$  and the device shows the serial number

001234

You will also find the serial number printed on the back label.

# **2.3 SETTING INITIAL ZERO**

When the indicator is connected with a load cell, it performs a zeroing of the scale provided that the following conditions are made:

- 1. Stable weight (luminous indication of stable weight  $\Box$  on).
- 2. Weight value not less than -5% of Max. regarding the calibration zero of the scale.
- 3. Weight value not exceeding 10% of Max. regarding the calibration zero of the scale.

During the zeroing operation, the message  $ZE_{r}$  is displayed.

If the weight is stable but outside the zero range, the 0 in the display will flash.

**Note:** Until the zeroing has not been carried, no operation can be carried out

**The zeroing accuracy is within and not beyond: 0,25e**

# **EXECUTABLE FUNCTIONS**

## **3.1 SETTING THE SCALE TO ZER0**

When press the key  $\mathbf{a}^*$  assumes the metrological function of weight zeroing, in the modality described below, in reference to the current regulations.

- 1. Stable weight (luminous indication of stable weight  $\Box$  is on)
- 2. Weight value not less than -2% of the Max. regarding the calibration zero of the scale.
- 3. Weight value not higher than 2% of the Max regarding the calibration zero of the scale.
- 4. The indication  $\blacktriangleright$ O $\blacktriangleleft$  indicates that the function has been done.

# **3.2 WEIGHT**

The device switches on a indication of stable weight when a weight is placed and its steady.

When the scale is unloaded the device additionally switches one the zero indicator  $\blacktriangleright$ O $\blacktriangleleft$ .

# **3.3 TARE, CONSECUTIVE TARE, GROSS-NET**

To do a tare the user must press the key  $\bullet^r$ . When this key is pressed the indicator is going to show immediately the net weight, and the Net indicator switches on  $(NET)$ .

If the user wants to do another tare, s/he needs to press the key  $\mathcal{\hat{D}}$  | again.

To know the gross weight (container plus contents) the user must press the key enerse I. On the display the indicator Net switches off and the sign of gross weight B/G switches on.

If the user presses this key again  $\frac{q_{RPS}}{NET}$  the device is going back to the net weight and the indication of Net is going to switch on again.

# **3.4 BLOCKING/UNBLOCKING TARE**

If the user wants to block the used tare in the previous section, so that it does not disappear when going through zero, the user must press for at least 2 seconds, the key  $\epsilon_{\text{REF}}^{\text{seps}}$  after perform a tare. The value of tare remains blocked. The display informs the operation showing "Tar.Blo".

To unblock the tare the user must keep pressed 2s the key  $\cdot \cdot \cdot$  The display is going to indicate this action by showing the message "Tar.DES" on the screen.

To program the indicator to block the tare automatically, you have to enter the technical menu. Select  $\zeta$  onese,  $\rightarrow$   $\zeta$   $\zeta$   $\zeta$   $\zeta$   $\zeta$   $\zeta$   $\zeta$   $\zeta$   $\zeta$   $\zeta$   $\zeta$   $\zeta$   $\zeta$   $\zeta$   $\zeta$   $\zeta$   $\zeta$ YES to automatically block the tare.

## **3.5 MANUAL TARE**

Its possible to input a manual tare by pressing the key  $\mathcal{L}^{\mathcal{P}^{\mathsf{T}}}$  for 2 seconds. Put the needed Value with the Arrow-Keys and confirm with  $e^{\text{min} \atop e^{\text{min}}}$ 

# **3.6 MEMORIZED TARE** *TLU*

The visor has 5 memorized tares: TLU I, TLU2, TLU3, TLU4, TLU5.

Before you can use this function you must edit and activate the desired tare from the User menu  $FLInLi_0 -> PrIBrE$ The tare value is blocked until it is unblocked with the procedure explained in point 3.4

# **3.7 ACCUMULATION**

The user can not use this function without activating any Printer protocol first (discribed in point 7).

To activate the accumulation the user must go to the Technical-menu  $\mathcal{L}orFUE$  (described in section 6.4).

Each time the accumulation is done, the message  $H_{c,c}$  appears on the screen. This message disappears after some seconds and it shows again the value of the weight placed on the platform. If a printer is connected, the printer prints the weight with the selected format.

Note: The accumulation can work manually or automatically

## **SUCCESSIVE MANUAL ACCUMULATIONS**

Select the accumulation and printing in manual mode.

Place the weigh on the scale, press  $\mathbb{R}^{\text{RINT}}$  key when stable indication turns on.

If we want to accumulate again, press the key **PRINT** again.

# **SUCCESSIVE AUTO ACCUMULATIONS**

Select the accumulation in automatic mode and enter the number of accumulations to totalize. The printing-trigger must be 5t. Rbl. E, Stb0 or Stb0Do.

Place the weigh on the plate, when stability indication  $\blacktriangleright$  turns on, it will accumulate.

The indicator will continue memorizing if: the weight on the plate is changing according to the selected trigger until reaching the number of accumulations programmed or totalized.

# **3.8 WEIGHT TOTALIZATION**

If one of the accumulation modes is active, once all weights had been accumulated, the user wants to know the total of the weights s/he must press the key  $\mathbf{r}_{\text{env}}$  . The indicator is going to show the total number of weights and the total net weight.

If there is a printer connected, a ticket is going to be printed.(For ticket copies see menu  $\zeta_{\text{OPE19}}$  ->  $\zeta_{\text{OPE1}}$ ).

# 4. OPERATION MODES (USER MENU)

![](_page_10_Picture_168.jpeg)

![](_page_11_Picture_237.jpeg)

## **4.1 WEIGHT MODE** WEi9H7

The user access the normal weighing mode. (Standard - mode)

MENU

# **4.2 CALCULATION OF THE AVERAGE UNIT WEIGHT** *CRL RUU*

This function calculates the unit weight of the pieces through the piece counting program. To calculate the average unit weight the user must place a known number of pieces on the plate and press **PRINT**. The screen is going to show the message  $5P_{.xxxxx}$ . The user must introduce, the number of pieces by using the Arrow - Keys.

To calculate and register the value of the average unit weight the user must press  $\frac{1}{2}$ 

The indicator shows, during two seconds, the message  $U\!E, U\!n$  on the screen, followed by the unit weight of one piece. After that, the indicator goes back and shows the number of pieces in the scale.

# **4.3 PIECE COUNTING** AUU

This function is used to do the calculation of the pieces loaded on the platform. By taking the programmed average weight ( $H U U$ ).

The indicator asks for the  $HULU$  by showing the message  $P_{X,XXX}$ .

The user must introduce the value of the unit weight using the Arrow - Keys. Press  $\frac{1}{2}$  to confirm.

# **4.4 CHECKWEIGHER** CHECk

This function activates the **Checkweigher**.

The equipment is ready to manage automatically up to **4 zones** through limits of weight for each one of them.

When the user accesses the menu CHEC<sub>k</sub> the first parameter s/he must configures is the  $E$ *R<sub>r</sub> s<sub>E</sub>L*: this menu programs the value of the target of weight that the user wants to achieve.

After that the user must choose the type of **Checkweigher** between TTYPE 1 and TTYPE2.

# **TARGET TYPE 1 T. TYPE 1**

If the user chooses the T. Type I it allows to choose the upper limit and the lower limit with a **percentage of the**  $t$ <sub>re</sub>  $E$ **t** value. Example:

 $-$ PC.  $\ddot{\mathbf{0}}$  IQ (Lower limit 10% below the Target)

 $\overline{PC}$ ,  $\overline{Q}$   $\overline{IQ}$  (Upper limit 10% above the Target)

![](_page_12_Figure_10.jpeg)

# **TARGET TYPE 2** T.TYPE 2

Example:

If the user chooses the T.TYPE 2, it allows to choose the upper and lower limits directly: L (lower) XXXXX and H (Upper) XXXXX

L 800

H 1200

![](_page_12_Figure_16.jpeg)

Once the **TARGET** value and the **LIMITS** are programmed, the indicator ask the user to configure the **ALARM**. This programs the value, wich any value above this is going to activate the alarm. On **LED-Version** the 3 lights are going to turn on. Finally the user must choose the alarm type and mode. He can choose between  $bEEPL$  or  $bEEPT$ .

# **BEEP TYPE bEEPt**

First we choose the area in which we want the beep - sound, this will occur when entering the selected zone:

no tAr: When it's **not in** the target range.

LoU: **Below** the target range. tGtrnG : When it's **in** the Target range.

HiGH : **Above** the target range.

## **BEEP MODE bEEPM**

Then choose the kind of beep: B off/long/short

## **YES/NO ACTIVE**

Finally the indicator asks if we want to activate the **Checkweigher**, in the case of not activating it is also memorized the configuration we have chosen previously.

**Note:** The Checkweigher - mode remains active until set the weight mode again.

# **4.5 CHECKWEIGHER SIMPLE** CCk Si

This function activates the **Checkweigher Simple** - Mode.

In the case of having indicators with numeric keypad, we can also activate it through  $\mathbf{F}_{+} = \mathbf{9} + \mathbf{9}$ .

The device is prepared to automatically manage up to **3 zones by two weight limits**.

When accessing the CCk SI menu the first parameter to be configured is the Lower limit. The screen briefly show  $lnF$ : and remains showing LOOOO. With the Arrow-Keys or the membrane keyboard, enter the value of the Lower limit and confirm with  $\frac{1}{2}$ 

The screen will briefly show  $5\omega P$  and remains showing H00000. With the Arrow-Keys or the membrane keyboard, enter the value of the Upper limit and confirm with  $\frac{m}{r}$ . The screen briefly show  $\frac{r}{L}$ ,  $\frac{r}{L}$  and returns to weighing mode with the **Simple Checkweigher** activated.

**Note:** The Checkweigher Simple - mode remains active until activate the weight mode again. In case of having indicators with numeric keyboard, it can also be deactivated by pressing  $\mathbf{F}_{+}^{\mathbf{F}}\mathbf{P}_{+}^{\mathbf{B}}$ .

# **4.6 DOUBLE CHECKWEIGHER** CHCK d

This function works like the normal **Checkweigher**, but with 2 Low and High values, one after the other.

- When enter the menu at first the user have to set the Paramter in the Menupoint **Weight**.
- Once the values are entered, it asks us if we want to save them.
- Activate or not.
- We go back.
- The beep mode can be set.

![](_page_13_Figure_25.jpeg)

**Note:** The Double - Checkweigher - mode remains active until activate the weight mode again.

# **4.7 CHECKWEIGHER + RELAY FUNCTION** CUrELE

Before using this function we must enter the different values in the Checkweigher. This function allows us to work in Checkweigher mode in addition to activating the relays.

# **4.8 TAKEOUT-FUNCTION (only in CAL\_open)** 7AKEoU

![](_page_14_Picture_2.jpeg)

The user has the option to work with a checkweigher in negative, for example to empty a big box of material into small boxes. For use this function, the user have to set a checkweigher. (Last checkweigher settings will be used when activate this function)

When the user activate this function, following Parameters will be changed:

 $ConFile \rightarrow$   $RCT \rightarrow$   $SHBLE$  $ConFUE \rightarrow 7o7AU \rightarrow RCEAU7$  $CovFUE \rightarrow S_1Q_0BU \rightarrow S_1Q_0$  $ConFile \rightarrow \text{TRr} \rightarrow \text{TRr} \cdot \text{Y}$ 

The main difference with standard checkweigher working mode is the production speed. The user have to Tare the whole Box, and start to remove material from this box. Whenever enough material is removed (according to the target-weight of checkweigher setted) and the stability-indicator is turned on, the indicator will perform a auto-tara and a new weighing will start.

## **4.9 WEIGHT-ACCUMULATION FUNCTION (only in CAL open)** WEIRCC

The user has the option to work with a Accumulation function, including Auto-tara each weight, for example to a Pallet with Boxes.

When the user activate this function, following Parameters will be changed:

 $ConFUE \rightarrow TRrRUT \rightarrow TRrY$ 

At first the Indicator will ask, if the user wants to work with Totalization Manual, Automatic or OFF.

The main difference with standard accumulation is the Auto-Tara. After each Weighing, the indicator is performing a Auto-Tara and subtract the weight on the scale. On the end of the Accumulation, after Totalizing, the Tara will be disabled.

![](_page_14_Figure_13.jpeg)

**Note:** The  $HLE$  (accumulation) has to be in manual  $ConFUE / HEL / HBnuHL$ 

## **4.10 INITIAL AUTO TARE+CHECKWEIGHER OK FUNCTION**  $\phi k$ <sup>7</sup>imi

The user has the option to work with a Checkweigher, but autodetecting the first weight as an Auto-tara, for example when use a container that has little desviations of the weight, to not always input each Tare-value for each container. For use this function, the user have to set a checkweigher. (Last checkweigher settings will be used when activate this function)

When the user activate this function, following Parameters will be changed:

 $ConFUE \rightarrow RCE \rightarrow 57b0$ do ConFUE --> 7o7ALi --> 7o7oFF  $ConFilter > \text{THUIn} \rightarrow \text{TR} \text{Y}$ 

The main difference with standard checkweigher is, that the first stable weight will automatically be tared and after this the weighing-procedure is starting once reached the weight target (OK zone).

# **4.11 SHOWS THE WEIGHT IN HIGH RESOLUTION By** IC

With the selection of this function the indicator displays 1 more decimal in the weight -screen, to have a higher accuracy. Once this function is authorized there is an activation of the display. In this situation the less significant number of the display gets activated and it indicates the value per 1/10 of the division of the calibration. The decimal moves but the display does not increase a digit.

With the device connected, the display of the data of weight does not respect the metrological indication. It is for this reason that while it is activated all the communication with the series channel is inhibited. The display remains active for a period of approximately 5 seconds, after this time, or by press **pRINT** or **MR** the Indicator, automatically, sets the display in normal weight.

# **4.12 SUBTOTAL** SUBTOT

With this function the user can look up the number of accumulated weights and the total weight at the actual moment. The screen displays first the number of weights and following the total accumulated weight. This function doesn't print or delete any information, its only Look-up.

## **4.13 CODE** 7CodE

This function allows the introduction of a code which is added to the printed ticket.

To introduce this code the user must use the Arrow Keys.

#### **Note:** This option is only valid using Print Protocol

## **4.14 NUMBER OF TICKET ATIC**

With this function the user can print a ticket number which is increasing automatically with every ticket. It is only increasing when the Ticket number is **different from 0**. If the Ticket number **is 0**, this function is deactivated.

## **4.15 DOSIFICATION DOSIFI**

#### (**only with optional Relay-board**)

The Board has four relays with potential-free output up to 0.5A 125VAC or 2A 30VDC. With them you can check remote instruments such as relays, signal lamps and PLC. The Board also has four inputs, emulated to the keys of the equipment when they are in Dosage mode.

The equipment is ready to dose automatically with two different possibilities: 1 product at two speeds or 2 products at one speed, with unload. The device allows the programming, for each product, the weight of product 1, and the value of the weight when the device works at slow speed or the value of the product 2.The device can also program a zone of unload where it is defined the value of the dosification ( to correct the blocking of the system because there is product left in the weighing zone).

# USER MANUAL GI/TP/HPP 4XX EN

When the indicator starts working it automatically loads the last introduced formula. This allows the device to start again with its daily work. When the user gets into the menu to program the Dosage  $d\sigma_2F$ , the following menu appear on the screen:

![](_page_16_Picture_206.jpeg)

## rESE7

By selecting YES, all parameters are set zero.

By selecting NO, you can access and modify the saved values.

## Prod1

It edits the values of product 1. If the weight is programmed to 0, the equipment is going to dosify the product 2.

- $\bullet$   $\mathcal{W}$ : The desired weight for this product.
- $\overline{I}$ : Time of lack of material, if the weight does not vary in this time, it is going to activate the Alarm Relay (RL4)

# Prod2

It edits the values of product 2. If the weight is programmed to 0, the equipment will dosify only the product 1.

- $\bullet$   $\mathcal{U}$  : The desired weight for this product.
- $\bullet$   $\overline{I}$ : Time of lack of material, if the weight does not vary in this time, it is going to activate the Alarm Relay (RL4)

## Z.DISC

- $\mathcal{U}$ : Max. Weight that is accepted to keep on the Plate when discharge the Plate.
- *T*: Time of stability needed, when inside the discw range, to finish the process, if the weight does not vary in this time, it is going to activate the Alarm - Relay (RL4).

## ENABLE

Ask the user if he want to start the Dosage process. If choose  $YES$  the screen will display  $d_{\text{OS}}$  On. The keys will do the functions specified below:

**Note:** The value of timers must be bigger than 0s for activate the Alarm - Relay (RL4). If the value is 0s, the Alarm - function is turned Off.

![](_page_17_Picture_205.jpeg)

**Note:** If the Alarm - Relay is activated, press Stop and than Restart to continue the process where it was interrupted. **Note:** The Dosage function remains active until it is switched off in the Menu.

#### **DOSIFICATION - DOWNLOADING**

Also it is possible to work in the Silo-mode.

**Silo-mode:**

 $CRL.PR -> not CR -> 0 in 7 -> not CrQ$ CAL-PA --> indiCA --> 8 ini7 --> in0100  $ConrUE \rightarrow 5$ ignal  $\rightarrow 5$ ig N

Please take care that always there is enough Material in the Silo for the Dosification-process, otherwise it will not be possible to finish the process properly.

The setup of the indicator is the same like in normal working-mode, the only difference is to set the  $2d$  SCU the same value like the

**FS** of the Scale, and the 7*ArE L* to *AU*7<sub>0</sub>.

## **4.16 LIMITS** LIMIT

#### **(only with optional Relay-board)**

The equipment is able to manage automatically up to 4 limits through registers of weight. These registers are called.

- Start
- Low Limit (Low.L.)
- High Limit (High. L.)
- Alarm

The associated relays is always activated when the weight of the scale is placed between the two limits.

![](_page_17_Figure_19.jpeg)

As each relay is in fact a commute circuit, taking the normaly closed contacts, the user is going to obtain the inverse sign of the previous figure. When we go to the function of the programming of limits  $(L, m, E)$ , the following menu is going to appear on the screen:

![](_page_18_Picture_236.jpeg)

**Note:** The Limit function remains active active until it is switched off in the Menu.

# **4.17 ACTIVITY CONTROL** 2 REL

#### **(only with optional Relay-board)**

It is a variant of the limit function, but only using two relays.

![](_page_18_Picture_237.jpeg)

## **4.18 DATA VISUALISATION dSd**

#### **(only with optional Fiscal Memory plugged)**

Accessing to DSD menu the indicator give access to DSD file to see the weights stored with fiscal memory process.

The indicator will show the last Code in use.

Input the desired Code with the Arrow-Keys.

If all is correct, it will show weighing data.

If data is not stored, it will show an error message.  $(Rl_1, Er_r)$ 

## **4.19 MEMORIZED TARAS TLU LLU**

The visor has 5 memorized tares: tlu 1, tlu 2, tlu 3, tlu 4, tlu 5. Before you can use this function you must edit and save the desired tare from the User menu TLU. The tare value is blocked until it is unblocked with the procedure explained in point 3.4.

 $E \ddot{\mathbf{J}}$ : To create and edit the tares up to a maximum of 5.  $SELECT:$  To select the tare that we want to activate (have to be created previously)  $BELETE:$  To erase all memorized tares.

# **4.20 ANALOG OUTPUT** AnALoG

## **(only with optional Analog-board)**

This Board allows the exit of 4 - 20mA or 0 - 10V, proportional to the gross weight in the scale. The exit of the current is active and supplies the necessary voltage.

The analog exit is actualized every 50ms and acquires the appropriate value of the weight, converted into in that moment. It is for this reason that if the filter in the weight is decelerated, the analogical exit is also decelerated.

## AnALog

![](_page_19_Picture_174.jpeg)

We have to activate the  $RnRL$  os function before we start setting.

The setup process begins by selecting the operating mode. 4-20mA or 0-10V depending on the type of output you want. At this point you must specify the full scale  $U$  MHX which must be equal or less than the full scale of the scale.

When the U MRX of the scale is confirmed, the device starts the establishment of values of the analog exit, or the values of the digital/ analog converter. The values are introduced between 0 and 65535. For these values it is appropriated a determined value of exit in voltage.

## $Rn$   $\overline{m}$  ( N. xxxxx)

It establishes the minimum value of the analog exit ( $UnderL$ ). With this value we adjust so that the equipment gives a value below 4 mA or 0v. It also allows us to program the magnitude of the signal when the value loaded on the platform is below zero, belonging to the condition underload.

## $An.P.Er (z,xxxx)$

It establishes the magnitude of the analog exit, be that in current or voltage, when the scale displays the minimum weight, which is going to belong to the Zero of the scale.

## $R_n$   $MRX$  ( M. xxxxx)

It establishes the magnitude of the analog exit, be that in current or voltage, when the scale displays the maximum weight, which is going to belong to the previous Full Scale programmed.

Press  $\mathsf{M}\mathbf{R}$  to access the menú  $H\mathcal{L}$  TIVR.

# **EXAMPLE**

We are going to take as example a hopper scale with a Full Scale of scale of 300kg.

On this scale we only use the range up to 200kg for the exit of 20mA as this is the maximum capacity of the hopper.

In Full Scale we will introduce 200kg and adjust the value of  $Rn^2 \rightarrow \infty$  so that in the exit we can register 20mA with a multimeter.

Next we are going to the parameter  $RnZer$  and adjust the value to obtain 4mA in the exit; with this we are going to have a perfect measuring range of 200kg and 16mA. In the parameter  $Rn$   $m \cdot m$  we are going to introduce a value so that we can read the negatives to up to the 4mA. In the case that the automaton does not allow it, we will adjust the zero to 5mA. The measuring range is going to be of 200kg and 15mA.

> **Note:** When you have an indicator with Numeric-Keyboard, you can use the Fast-access to  $U$ -*MAX* with the Keys  $\mathbf{F} + \mathbf{8}$ ,  $+$  0

# **4.21 FUNCTION MENU** FUnCio

In the next stitch, it is explained, how to work with indicators with numeric keyboard.

The diagram of the left side is common for all indicators, and in the detail the operation of each section to manage, items of weighing, descriptive items, tares, navigating the menus with the keys with arrows enter and ESC.

# **4.22 RELISA** rELiSA

This Menu is related to the Protocol  $rEL·5R$ . Here you can input the fixed variable of Protocol  $rEL·5R$ .

# **4.23** PT653

Menu according to Protocol Trayyou  $P$ <sup>T</sup>653, DSD Protocol too.

# 5. SPECIAL FUNCTIONS OF THE NUMERICAL KEYBOARD

You can enter the following menu by press and hold the  $\blacksquare$  key. You can also access each function directly using the direct keys. The numeric keyboard allows us to enter the values of the different menus of the indicator much faster than with the Arrow-keys, which still continue working. Without numeric keyboard you access by  $FLInL<sub>10</sub>$  Menu.

Using the numeric keyboard it is possible to memorize a maximum of: 400 items of type 1 (File1) (the items type 1 can be or weight or chW or PCS, each item can have its own tare associated, also a description which depending of printer format will be printed too. There is the possibility of associate or a barcode or rfid) , 400 descriptive items (File2), 10 tares and 1000 weight.

![](_page_20_Picture_230.jpeg)

# USER MANUAL GI/TP/HPP 4XX EN

![](_page_21_Picture_201.jpeg)

![](_page_21_Picture_202.jpeg)

# USER MANUAL GI/TP/HPP 4XX EN

![](_page_22_Picture_225.jpeg)

![](_page_22_Picture_226.jpeg)

![](_page_22_Picture_227.jpeg)

![](_page_22_Picture_228.jpeg)

![](_page_22_Figure_5.jpeg)

# **CHANGE THE NAME OF THE ITEM1 AND THE ITEM 2**

Enter the technical Menu by long-press  $\bigwedge^{\text{MENU}}$  and access to the Menu-point  $\mathcal{L}_{\text{OPT}}$ Select the option  $\mathcal{L}o d\mathcal{E}5$  and the item-file you need. (FilE 1 FilE 2 or T  $\mathcal{L}o d\mathcal{e}$ ) Change the Name to what you prefer.

# **EXAMPLE**

In FILE 1 change to "Product" and in FILE  $\mathcal{E}$  to "Client", press **PRINT** to confirm.

# **EDIT THE DATA OF THE ITEM OF THE TYPE OF WEIGHING (ITEM1)**

To access from the normal weighing mode, press  $\blacksquare + \frac{1}{480} + \frac{0}{100}$  . Introduce the number of File 1 you want to edit / create.

![](_page_23_Picture_181.jpeg)

After you confirmed the  $r \mathcal{F} \cdot \mathcal{B}$  with **PRINT** the item will be saved and stored.

You also can press  $\mathbf{M}$ **R**  $\mathbf{R}$  at any time, to leave Menu. (item will be stored in this case too).

# **EDIT THE DATA OF THE ITEM OF THE TYPE OF WEIGHING (ITEM2)**

To access from the normal weighing mode, press  $\mathbf{F} + \mathbf{2}{\mathbf{e}} + \mathbf{0}$  Introduce the number of File 2 you want to edit / create and confirm with  $\mathsf{PRINT}^{\mathsf{kg}}$ .

![](_page_23_Picture_182.jpeg)

After you confirmed the  $rF_i\vec{J\!\!J}$  with ranged and stored. You also can press **MR** at any time, to leave Menu. (item will be stored in this case too)

## **EDIT THE DATA OF TARA**

To access from the normal weighing mode, press  $\mathbf{F} + \mathbf{3}{4} + \mathbf{9}$  to access to the Tare-menu. The screen will show TAREDD. Introduce the Number of tare you want to edit / create and confirm with  $\frac{1}{\sqrt{1-x}}$ . The screen will change to  $T00.000$ . Now introduce the Tare-value an confirm with **PRINT**. After this the Screen will show  $SRVEJ$  to confirm the change and step back into the menu. Once you finished the setting of the Tare you have to press  $\frac{mn}{\cos n}$  during 3 seconds for return to the weighing-mode.

> **Note:** When you have an indicator with Numeric-Keyboard, you can use the Fast-access  $\mathbf{F} + \mathbf{g}_{\text{MXYZ}} + \mathbf{g}_{\text{BC}}$ to input Item1 and Item2 without store them before

#### **CONNECT WEIGHING TO ITEMS AND TARE**

Each weighing can be connected to one or more items and / or a stored tare.

Example: Weighing linked to Item1, Item2 and Tare.

For activate Item1, press  $\mathbf{F} + \frac{1}{486} + \frac{1}{486}$ . The screen will show FILDDD, introduce the Number of Item1 you want to activate and confirm with  $\frac{kg}{r}$ 

For activate Item2, press  $\mathbf{F} + \mathbf{2}{\epsilon_0} + \mathbf{1}{\epsilon_0}$ . The screen will show  $F/L$   $GDT$ , introduce the Number of Item2 you want to activate and confirm with  $P_{RINT}^{kq}$ .

For activate the Tare, press  $\blacktriangleright$  +  $\frac{3}{\text{ch}}$  +  $\frac{1}{\text{A}\text{c}}$  . The screen will show *TRrROO*, , introduce the Number of stored Tare you want to activate and confirm with  $_{\rm PRINT}$  .

> **Note:** When Item1 has a pre-tare included, and also the Pre-Tare (F31) will be activated, only the last one activated will work.

#### **DEACTIVATE ITEMS AND TARE**

You only can deactivate the Items / Tare one by one with following combination:

- $\mathbf{F} + \mathbf{1}_{\text{ABC}} + \mathbf{2}_{\text{DEF}}$  Deactivates Item1
- $\mathbf{F}$  +  $\mathbf{2}_{\text{DEF}}$  +  $\mathbf{2}_{\text{DEF}}$  Deactivates Itam2
- $\mathbf{F}$  +  $\frac{3}{8H}$  +  $\frac{2}{2E}$  Deactivates Pre-Tare

**Note:** The Items / Tare will stay activated till you deactivate the Functions

#### **SEE THE STORED INFORMATION**

For see the stored information, press  $\mathbf{F} + \mathbf{A}_m + \mathbf{Q}$ , Introduce the Number of the stored weighing you want to see and confirm with PRINT .

#### **CUMULATED TOTAL**

For see this information, press  $\mathbf{F}$  +  $\frac{5}{N}$  +  $\frac{9}{N}$  (for item1) or  $\mathbf{F}$  +  $\frac{5}{N}$  +  $\frac{1}{4}$  (Item2). Introduce the Number of the Item1 / Item2 and confirm with  $P_{RIN}^{k_{g}}$ 

# **PRINT THE TOTAL LIST**

For print the Total List of weighings, press  $\bm F$   $_+$   $\frac6{25}$   $_+$   $\bm 9$  . The Indicator will ask  $5$ rn $b$ or (without delete the weights) or  $L$ on $b$ or (delete the weights). Choose the option you prefer and confirm with  $\frac{\text{PENINT}}{\text{C}}$ .

**Note:** To Print the List of weighings, a Print-protocol have to be set and a Printer have to be connected.

TOTAL LIST

![](_page_25_Picture_86.jpeg)

# **LIST FILTERED BY ITEM1, ITEM2 AND DATE**

For see the filtered List, press  $\,\mathbf{F}\,+\,\mathbf{S}\,\mathbf{S}\,+\,\mathbf{I}\,\mathbf{S}\,\mathbf{S}\,$  Introduce the Number of Item2 / Item1 and also decide if  $d^{HTE}$ no (not filtered by Date) or  $dHTE5$  (filtered by Date).

#### FILTERED LIST

![](_page_26_Picture_143.jpeg)

## **LIST FILTERED BY ITEM2**

For see the List filtered by file2, press  $\mathbf{F} + \frac{6}{\text{ps}} + \frac{2}{\text{ps}}$ . The screen will show  $F/L$  DDD, introduce the Number of Item2 and confirm with  $P$ RINT

LIST FILTERED BY ITEM2

```
Report: Item2
11/07/20
---------------------------------
Item2 number: 001
Item2 code: 005508
Item2: 
Gross Total: 3.000
Tare Total: 0.200
Net Total: 2.800 kg<br>Pieces Total: 0000000
Pieces Total:
Weight Total: 000003
       ---------------------------------
```
## **LIST FILTERED BY ITEM1**

For see the List filtered by file1, press  $\mathbf{F} + \mathbf{G}$ ,  $\mathbf{G}$ ,  $\mathbf{G}$ , The screen will show  $F \cdot LBD$ , introduce the Number of Item2 and confirm with  $\mathsf{P}\mathsf{R}\mathsf{I}\mathsf{N}\mathsf{T}$ 

LIST FILTERED BY FILE1

```
Report: Item1
11/07/20
---------------------------------
Product number: 001<br>Product code: 000222
Product code:
Item1: 
Gross Total: 3.000
Tare Total: 0.200
Net Total: 2.800
Pieces Total: 000000
Weight Total: 000008
---------------------------------
```
# **DELETE ITEM1**

For delete the Item1, press  $\blacktriangleright$  +  $\frac{7}{\cdot}$  +  $\Omega$ . The screen will show *Cod000*, introduce the Number of the Item1 you want to delete and confirm with rann  $\vec{r}$  . Now you will have decide between  $RLLL$ od (deletes all the information of this Item1) or  $\hbar$ of (deletes all information according to this item1 without delete the item1) and confirm with  $\blacksquare$  .

# **DELETING ITEM2**

For delete the Item2, press  $\blacksquare$  +  $\frac{7}{100}$  +  $\frac{1}{100}$ . The screen will show *CodDDD*, introduce the Number of the Item2 you want to delete and confirm with **PRINT** . Now you will have decide between  $RLLLod$  (deletes all the information of this Item2) or  $\frac{7}{6}$   $\frac{7}{6}$  (deletes all information according to this item2 without delete the item2) and confirm with  $\blacksquare$  .

# 6. TECHNICAL MENU

For access to the Technical menu, press and hold  $\overbrace{ }^{\text{MENU}}$  for about 2 seconds. If the Calibration is "open" (Cal-switch pressed you will have to introduce a Password, by default 0000.

![](_page_28_Picture_184.jpeg)

# USER MANUAL GI/TP/HPP 4XX EN

![](_page_29_Picture_170.jpeg)

![](_page_29_Picture_171.jpeg)

**Note:** To access to the metrological Paramter, it is necessary to press the Calibration-Switch on the Back (also can be seen in the images of Point 1.2)

# **ATTENTION!!**

This action automatically selects the configuration of the metrological parameters that condition the operation of the instrument with CE compliance.

## **6.1 MENU PARAME** PARAME

![](_page_30_Picture_151.jpeg)

![](_page_30_Picture_152.jpeg)

**Note:** Its not possible to put the same Protocol on 2 different Com-ports at the same time.

# **FRAME (COM1 / COM2 / RS485)**

It allows to define the format of the communication data. The possible choices are:

**8n1-8n2-8E1-8o1-9n1-9n2-7E1 and 7o1**

# **BAUD (COM1 / COM2 / RS485)**

It allows to define the Baudrate The possible choices are: 1200-2400-4800-9600-19200-38400-57600 and 115200

# **PROTOCOL**

Currently the device has various communication-protocols for use:

![](_page_31_Picture_259.jpeg)

# **ADDRES (COM 1 / COM 2 / RS485)**

Adjustment of the direction of the device.

## **DELIVE**

## **TRANSMISSION MODE (COM1 / COM2 / RS485 AND ETHERNET)**

**It allows the user to configure the device, through the selected serial channel, for sending data to the PC.**

**MAnual:**The device sends the data string, by press the key **PRINT** 

**PC.req:** The device sends the data string, at the request of the PC.

**Contin:** The device sends the data string continously.

**intErv:** The device sends the data string, in time intervals (the interval can be configurated by the user)

**Stb 0:**The device sends the data string, once a stable weight has been acquired and previously having gone through zero.

rEPEti: Send mode reserved for the function of the device as a repeater. (Only working with following Protocols: Sipi 2, Sipid, Smart, SSCAr,biLAnC)

**Stb0do:** The device sends the data string, once a stable weight has been acquired, previously having passed through zero and once unload the scale.

**STAbLE:** The device sends the data string, once a stable weight has been acquired.

WITH THE PRINT PROTOCOL Print SELECTED. THE USER WILL ONLY HAVE FOLLOWING SENDING MODES: **MAnual, Stb 0, Stb0de AND STAbLE**

# **6.1.1 MENU ETHERNET**

![](_page_32_Picture_16.jpeg)

![](_page_32_Picture_145.jpeg)

Enter the username and password. **(admin and 1234)**  In the **IP Configuration** tab you can change the IP

![](_page_33_Picture_28.jpeg)

![](_page_33_Figure_2.jpeg)

![](_page_33_Picture_29.jpeg)

You can change the username and / or password in the Password tab. If you forget them, you have to open the equipment and bypass the RST pads for 5s to reload the factory parameters.

# **6.2 MENU** CONFIG

# CONFIG

![](_page_34_Picture_220.jpeg)

 $P$   $nE$  Input manually the minimum-weight

# **6.3 MENU** CONFUE

# ConFUE

![](_page_35_Picture_154.jpeg)

# TOTALIZATION-MODE 707RL

This function carries out the menu of Totalization.

**Note:** To make the Accumulation work, it is necessary to select the Protocol  $P_{r}$   $nL$ in the serial Port Com 1 or Com 2.

![](_page_35_Picture_155.jpeg)

# **INCLINOMETER "inCLin"**

Before starting the calibration, make sure the weighing pallet truck is **level** and **secure**.

![](_page_36_Picture_145.jpeg)

**Note:** By default the deviation of the weighing pallet trucks is set on 2%.

## **6.4 ABT VM**

![](_page_36_Picture_146.jpeg)

# **6.5** FAbriC

![](_page_36_Picture_147.jpeg)

# 7. PRINTER

For use a Printer, you have to set the Print-protocol and format first (By default Print-protocol is set in COM1).

To set the Printer-protocol and format, access to the Technical menu by press  $\bigwedge^{\text{MODE}}$  for about 2 seconds and choose the menu point PRrRME. Now choose the desired COM-Port where the Printer will be connected (if you have a build in printer it is using

COM1), confirm the COM-port with **PRINT** and choose the point  $P_{rQ}$  of Now choose the Protocol  $P_{rQ}$  and confirm with **PRINT** Following you will have to decide the Print-format. There are 7 default formats and 1 free configurable (with the Software Configuration-Tools). Select the desired format and confirm with  $P$ RINT

# **7.1 TICKET FORMAT:**

![](_page_37_Figure_6.jpeg)

![](_page_37_Figure_7.jpeg)

#### FORMAT FOR CHECKWEIGHER

| Target Weight: | 500 kg |
|----------------|--------|
| Actual weight: |        |
|                | 652 kg |
| Deviation:     | 152 kg |

Printformat:  $Pr\left(B \cap F\right)$  Printformat:  $Pr\left(B \cap F\right)$  (with item weighing and T-code)

![](_page_38_Figure_5.jpeg)

#### FORMAT FOR TOTALIZED WEIGHTS

![](_page_38_Figure_8.jpeg)

![](_page_38_Figure_9.jpeg)

![](_page_38_Figure_10.jpeg)

#### FORMAT FOR ACCUMULATION WITH TOTALIZATION PRINTFORMAT:

#### PrnF.4 (Line by Line)

3 header lines of 40 characters editable with software **configuration tool**

![](_page_39_Figure_4.jpeg)

Printformat: PrnF. 5

3 header lines of 40 characters editable with software **configuration tool**

![](_page_39_Picture_336.jpeg)

Printformat: PrnF.6 (Line by Line). 3 header lines of 40 characters editable with software **configuration tool**

![](_page_39_Figure_9.jpeg)

#### **LEGEND**

- 1. The initial value of the editable counter from which each new ticket is added (in the 1-3 format, the weighing number = ticket number. If the ticket number is at zero, it will not appear).
- 2. Fixed editable number (if set the value to 0, will not appear in the ticket)
- 3. Fixed editable field (if set the value to 0, will not appear in the ticket)
- 4. Name Item 1 (only with item 1 activated)
- 5. Value active record of item 1 (only with item 1 activated)
- 6. Name Item 2 (only with item 2 activated).
- 7. Value active record of item 2. (Only with Item 2 activated).
- 8. Weighing number.
- 9. Header lines (only appear if them are previously edited).
- 10. Code Element 1

# 8. ERROR MESSAGES

![](_page_40_Picture_221.jpeg)

![](_page_41_Picture_123.jpeg)

# **BUILT-IN PRINTER ERRORS G410 PRINT**

![](_page_41_Picture_124.jpeg)

# 9. CONNECTIONS

# **WIRING DIAGRAM IP54 LOAD CELL (DB9)**

THE IP54 INSTRUMENT IS SUPPLIED COMPLETELY FOR CONNECTING THE LOAD CELL

- 1 Male connector to be welded (9 tracks)
- 1 coverage/blocking cable protected

The cable that comes from the Load Cell is connected by welding, it is recommended to be very careful with the quality of the same and the insulation between the conductors and the use of tin of good quality since a product of poor quality or not Ideally, it could impair the proper functioning of the instrument.

![](_page_42_Figure_7.jpeg)

Abbildung 8

![](_page_42_Picture_239.jpeg)

![](_page_42_Picture_240.jpeg)

If the Load Cell is equipped with a 4-wire connection cable plus protection, and not with 6 wires plus protection, it is necessary to connect the power supply  $(+)$  with SENSE  $(+)$  and  $(-)$  with SENSE  $(-)$  joining pin 1 with pin 2 and pin 4 with pin 5.

To minimize electrical and radio interference, it is absolutely necessary that all connection cables between the Device and Load Cell be of the protected type and that the entire system be connected to an optimum grounding.

The supplier of the Device can supply a type of connection cable purposely studied and equipped with double protection to weld the shield and ground terminals.

Regarding the connection of the protection shields of the cable, refer to the following figure.

Minimum impedance 25 Ω

Maximum impedance 1100 Ω

**1- The external protection** of the cable that must be tightened in the metal parachute with terminal mustaches SITUATED between the two covers of the cover

**2- The termination of the internal protection** of the cable must be closed in the metal parachute WITH BIGO-TES: Do not connect to pin 3 of the connector

**3- Protected coverage in conductive material**

![](_page_43_Picture_4.jpeg)

# **INTERFACE SERIE RS 232 COM 1 & COM 2 (DB9)**

The Device includes in the standard model 2 serial exit of the type RS-232. Description of the connector pin-out male exit series RS232 COM1

![](_page_43_Picture_240.jpeg)

# **OPTIONAL RS485 COM 3 (DB9)**

![](_page_43_Picture_241.jpeg)

# **OPTIONAL 4-20MA / 0-10V ANALOG (DB9)**

![](_page_43_Picture_242.jpeg)

# **OPTIONAL 4E/4S(RELAY) (DB25)**

![](_page_43_Picture_243.jpeg)

# **WIRING DIAGRAM IP65 / IP68 LOAD CELL**

![](_page_44_Figure_2.jpeg)

# **LOAD CELL CABLE CONNECTOR J19**

![](_page_44_Picture_79.jpeg)

# **SERIAL INTERFACE RS-232 COM1 / COM2**

![](_page_45_Figure_2.jpeg)

![](_page_45_Picture_93.jpeg)

# **SCHEME OPTIONAL RS485**

![](_page_46_Figure_2.jpeg)

![](_page_46_Picture_282.jpeg)

## **SCHEME OPTIONAL 4-20MA / 0-10V ANALOG (DB9) SCHEME OPTIONAL 4E/ES (RELAY)**

![](_page_46_Figure_5.jpeg)

# **CONNECTOR J2**

| pin 1 | $I_{\text{OUT}} +$ |
|-------|--------------------|
| pin 2 | $I_{\text{OUT}}$ - |
| pin 3 | $V_{\text{out}} +$ |
| pin 4 | $V_{OUT} - (GND)$  |
|       |                    |

pin 1 RLY1 C pin 1 IN1 pin 2  $RY1\ N0$  pin 2  $N1 +$ pin 3 RLY2 C pin 3 IN2 pin 4 RLY2\_NO pin 4 IN2 + pin 5 | RLY3\_C pin 5 | IN3 pin 6 RLY3 NO pin 6 IN3 + pin 7 RLY4 C pin 7 IN4 pin 8 RLY4 NO pin 8  $\vert$  IN34+ pin 9  $+ 5V_{DC}$  pin 9  $+ 5V_{DC}$ pin 10 GND pin 10 GND

# RELES COM 4-20mA

![](_page_46_Figure_10.jpeg)

## 10. MOUNTING THE OPTIONALS <u>RS485 / IP545 / IP545 / IP54</u>

# **RS485 / IP54**

![](_page_47_Figure_3.jpeg)

#### **ETHERNET FOR STAINLESS STEEL CASE IP54** ETHERNET FOR STAINLESS STEEL CASE IP54

![](_page_48_Figure_2.jpeg)

# **4-20MA / 0-10V FOR STAINLESS STEEL CASE IP54**

![](_page_49_Figure_2.jpeg)

![](_page_49_Figure_3.jpeg)

![](_page_49_Figure_4.jpeg)

# **RELAY FOR STAINLESS STEEL CASE IP54**

![](_page_50_Picture_2.jpeg)

![](_page_50_Figure_3.jpeg)

![](_page_50_Figure_4.jpeg)

# **RS485 / IP65**

![](_page_51_Figure_2.jpeg)

# ETHERNET OR RELAY OR 4-20MA / 0-10V FOR STAINLESS STEEL CASE IP65

![](_page_52_Figure_2.jpeg)

![](_page_52_Figure_3.jpeg)

![](_page_52_Figure_4.jpeg)

# **RS485 / IP68**

![](_page_53_Figure_2.jpeg)

# **ETHERNET OR RELAY OR 4-20MA / 0-10V FOR STAINLESS STEEL CASE IP68** ETHERNET or RELAY or 4-20mA / 0-10V

![](_page_54_Figure_2.jpeg)

![](_page_54_Figure_3.jpeg)

# **BATTERY FOR ABS-CASE IP54 OR IP65**

![](_page_55_Picture_2.jpeg)

# **BATTERY FOR STAINLESS STEEL CASE IP54 OR IP65**

![](_page_56_Figure_2.jpeg)

![](_page_56_Figure_3.jpeg)

![](_page_56_Figure_4.jpeg)

# **BATTERY FOR STAINLESS STEEL CASE IP68** BATTERY FOR STAINLESS STEEL CASE IP68

![](_page_57_Figure_2.jpeg)

#### **BATTERY+ ETHERNET OR RELAY OR 4-20MA / 0-10V FOR STAINLESS STEEL CASE IP68**  $B_{\text{S}}$ THE STATE STATE IS STATEN TO A STATE IS A STATE IS A STATE IS A STATE IS A STATE IS A STATE IS A STATE IS A ST  $\frac{1}{100}$

![](_page_58_Figure_2.jpeg)

![](_page_59_Picture_2.jpeg)

![](_page_59_Figure_3.jpeg)

# 11. DSD-MEMORY

![](_page_60_Figure_2.jpeg)

It is possible to increase the Memory of the weight indicator with the additional plate that performs the function of FISCAL MEMORY; this consists in archiving all the weight values transmitted to a computer for a subsequent elaboration or integration of the data transmitted by the serial channel COM / ETHERNET

Each archived value is associated with an ID code. The memorized value can be consulted on the display of the indicator using the ID. (as a control with respect to the data printed by the PC).

The ID has the following format:

 $<$ Unique code number $>$ ,  $<$ weight number $>$ 

Unique code number: 5-digit number ranging from 0 to 99,999, indicates the complete unique code number of the dsd memory.

The dsd memory can store a maximum of 400,000 weights, (once this value is reached) the weighing number starts again by 00000 and the unique code number is increased by one.

The relative weight of an iD can be venned only in.<br>Indicates the complete unique control of the distribution of the distribution of the distribution of the distribution of the distribution of the distribution of the distr The relative weight of an ID can be verified only if:

it has a unique code number equal to the current one in the dsd memory and a weighing number less or equal to the last value received with the "PID" command.

# 12. REMOVAL OF ELECTRONIC EQUIPMENT

![](_page_61_Picture_2.jpeg)

For the European Union customers:

All the products that arrived at the end of their respective circle of life, have to be returned to the constructor in order to be recycled. For information on refund procedures contact the reseller or the builder

# 13. OPTIONAL BATTERY

The GI400 has three battery indications via LED or LCD screen.

![](_page_61_Figure_7.jpeg)

HIGH battery level between **100% and 70%**

MEDIUM battery level between **70% and 40%**

**Battery level less than 40%**, you must connect the equipment immediately to the power supply

- During the charging on LCD devices
- During the charging in LED devices, turn on HIGH level and LOW level at the same time.

# 14. WARRANTY

This device is guaranteed against all manufacturing and material defects, for a period of 1 year from the date of delivery. During this period, GIROPÈS will take over the repair of the viewer.

This warranty does not include damages caused by improper use or overloading.

The guarantee does not cover the shipping costs (postage) necessary for the repair of the balance.

![](_page_63_Picture_0.jpeg)

**Pol. Empordà Internacional Calle Molló, 3 17469 VILAMALLA - (Girona) SPAIN T. (34) 972 527 212**